# Patient Clipboard\*―Clients and Patients

The Patient Clipboard\* shows everything in a patient's record. It is divided into three main areas: client information, patient information, and patient history.

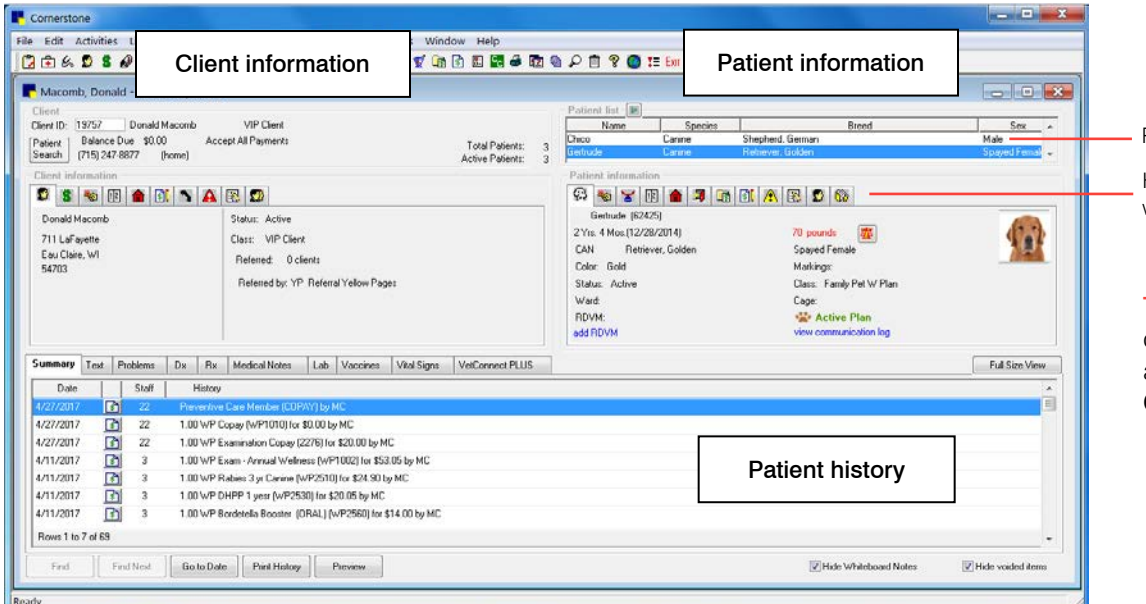

Patient list

Hover cursor over icons to learn what each tab does.

**Tip:** To refresh or clear the data, right-click in the **Client** area and select **Refresh** or Clear.

## Opening the Patient Clipboard

- Toolbar—Click the Patient Clipboard button  $\mathbf{E}$ .
- Menu-On the Activities menu, select Patient Clipboard.

#### Using the Patient Clipboard

- 1. In the Client ID box, type the ID, or to search for the client, press F2 or double-click. Select the Include inactives check box to search all clients.
- 2. Click the tabs under **Client information** area to view, add, or change information.
- 3. In the **Patient list** area, select the patient to view from the client's list of pets.
- 4. Click the tabs under **Patient information** or in the patient history area to view, add, or change information.

#### Common actions

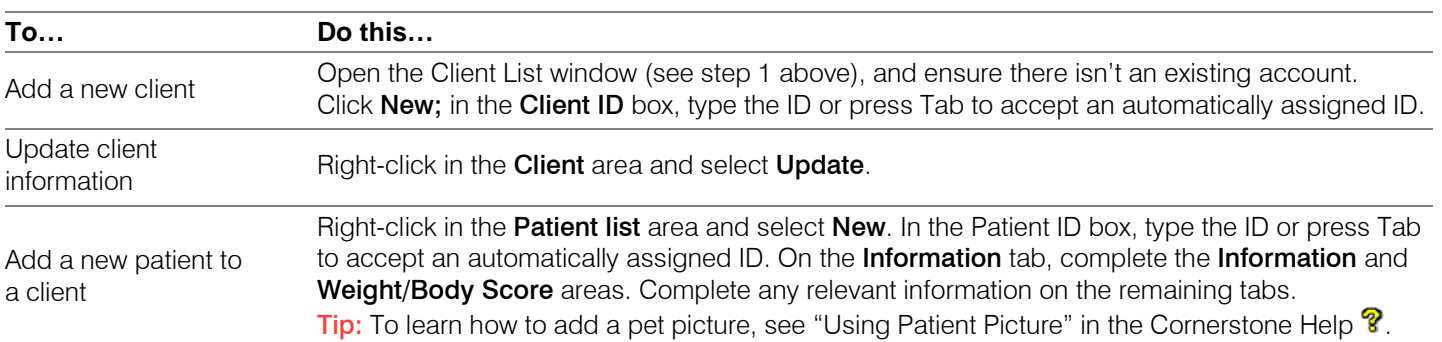

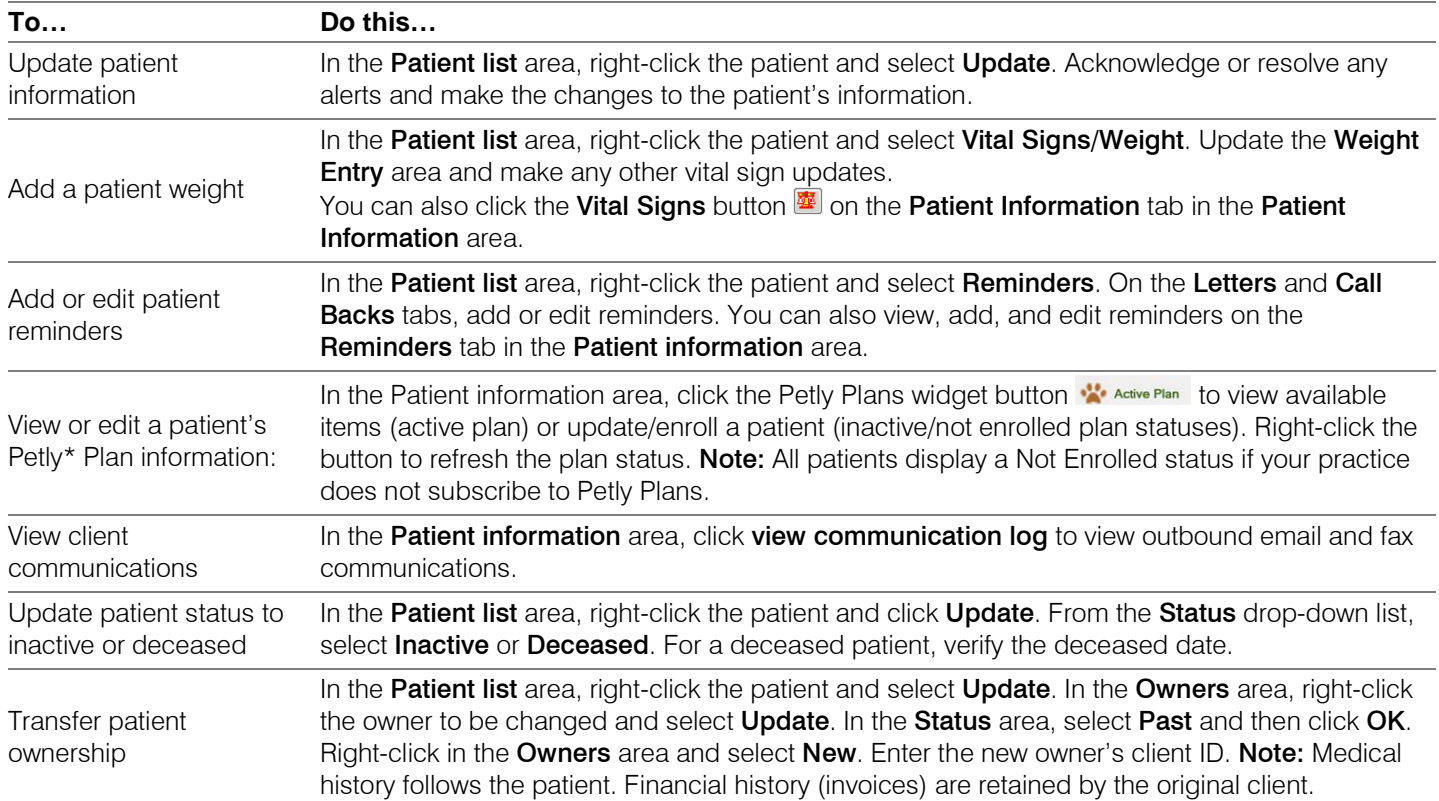

#### Keyboard shortcuts

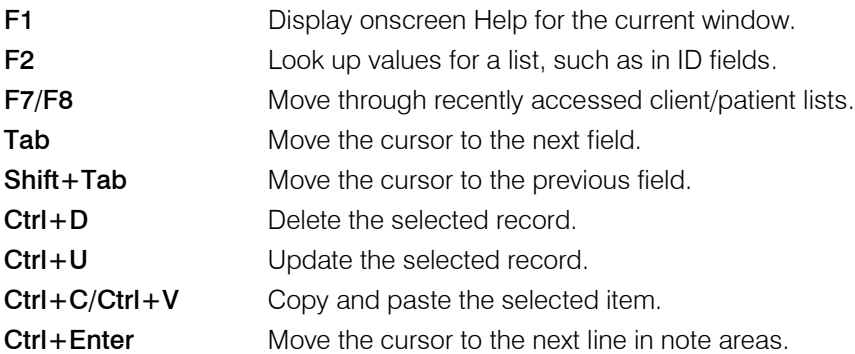

### Right-click menus

Use right-click menus for quick access to many tools. Different right-click options are available in each section of the Patient Clipboard.

**Tip:** Double-click in an ID field to search for an item. Double-click any tab in the Patient information or Client information area to open the information window.

#### For more information

For detailed Patient Clipboard instructions, see "Patient Clipboard" in the Cornerstone Help  $\bigotimes$ . Go to [idexxlearningcenter.com](http://www.idexxlearningcenter.com/) to view snippet videos about the Patient Clipboard and many other features in Cornerstone. Find this document at idexx.com/cornerstoneresources

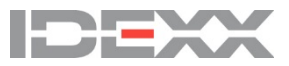